#### Установка программы

#### В поле поиска APP Store введите «**PASS24.online**»

Установите программу «PASS24.online» (ВНИМАНИЕ!!! Программа «PASS24» работать не будет).

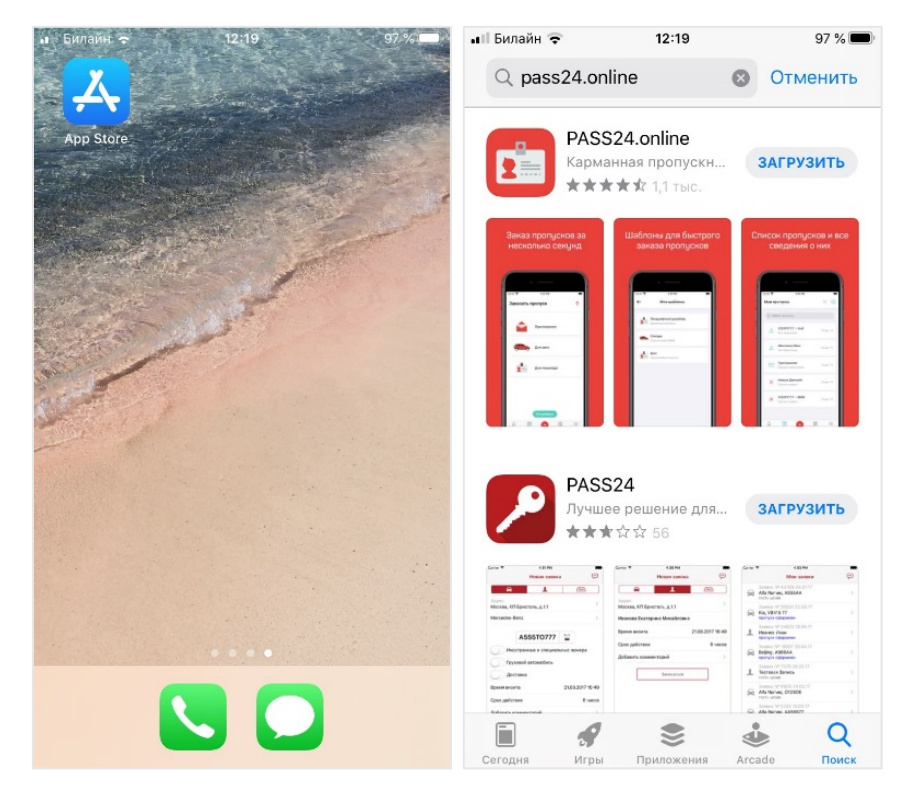

Запустите программу.

Если Вы хотите получать уведомления на телефон о статусах пропусков нажмите РАЗРЕШИТЬ. Отключить уведомления можно в настройках телефона.

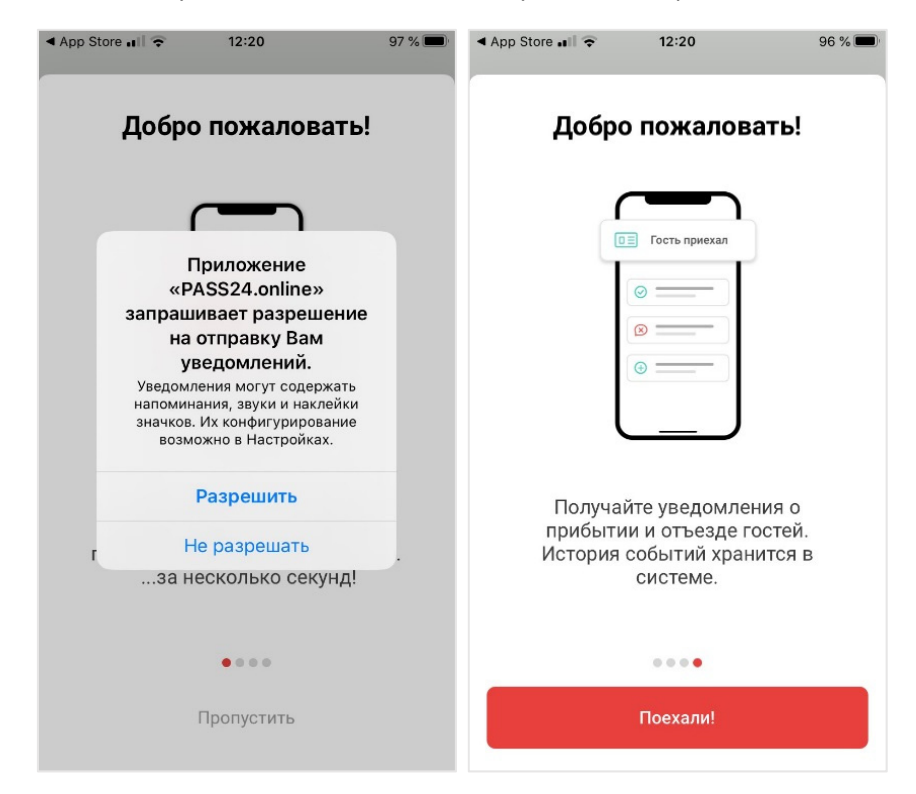

В открывшемся окне нажмите ссылку внизу экрана «Зарегистрироваться». Сдвиньте флажок, дав согласие на обработку персональных данных.

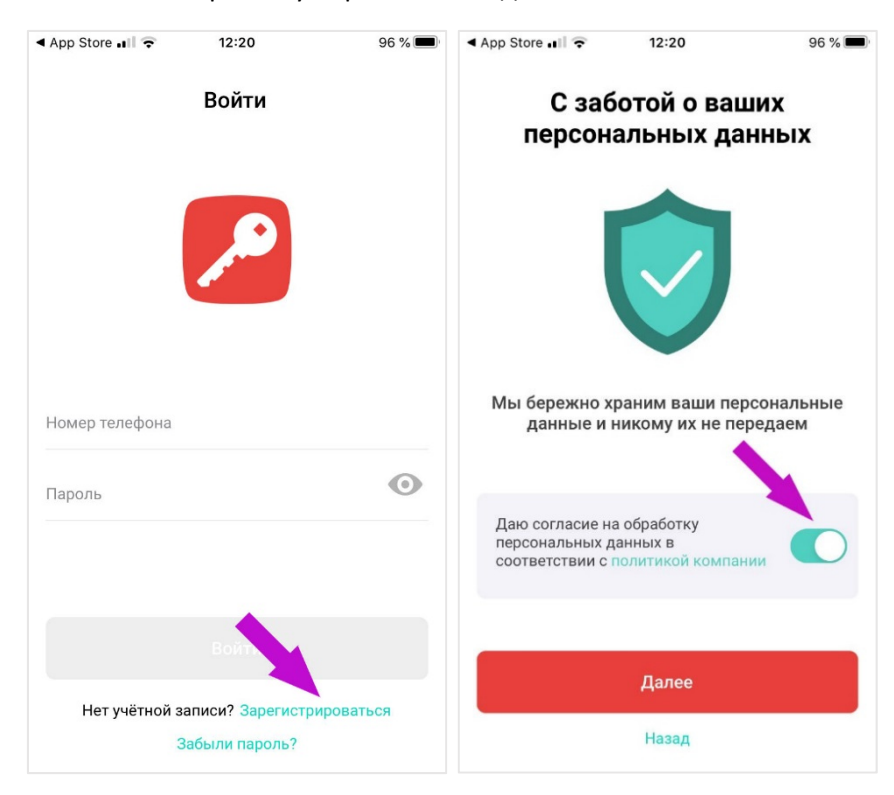

Введите свой номер телефона и нажмите ДАЛЕЕ.

Вам придет СМС с кодом подтверждения. Введите его.

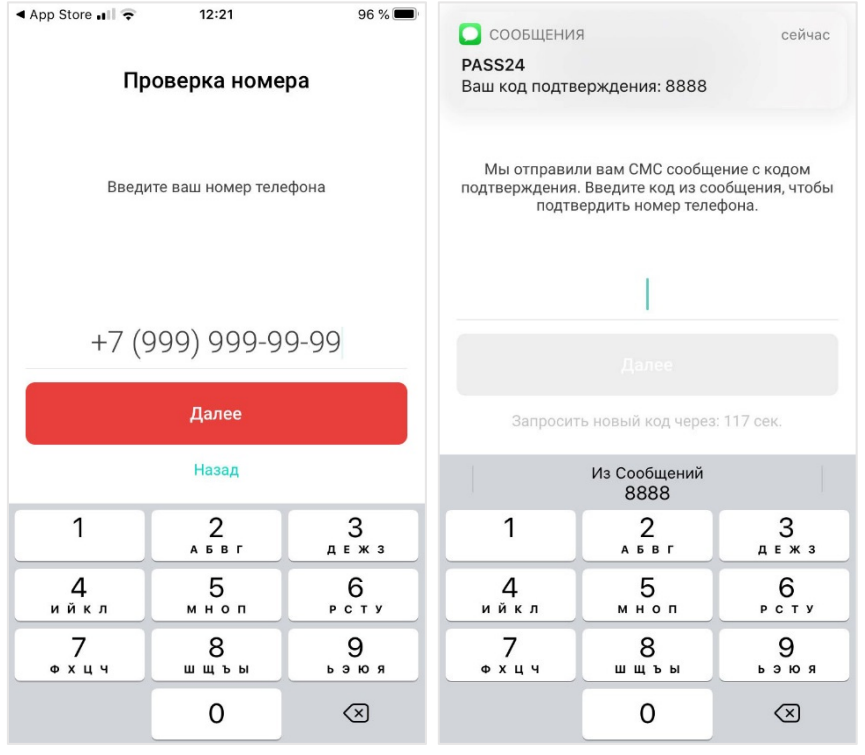

Если Ваш номер добавлен в список телефонов для заказа пропусков, то появится сообщение об этом и придет пароль для входа в программу. Введите еще раз свой номер телефона и пароль.

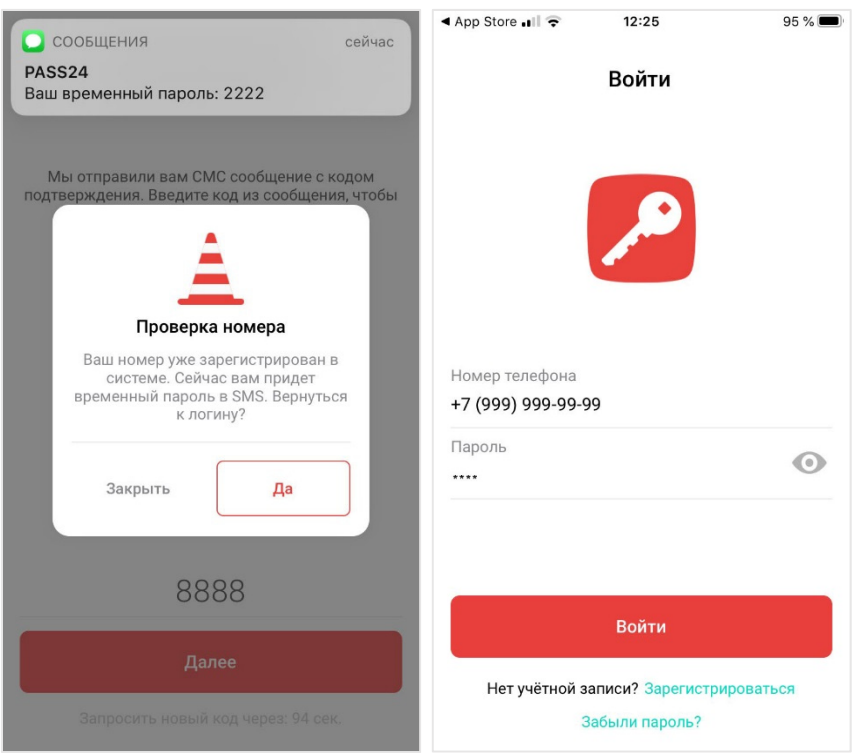

Если у Вас эта программа установлена только для ЖК Павлово‐2, то в открывшимся окне сдвиньте флажок «Больше не спрашивать».

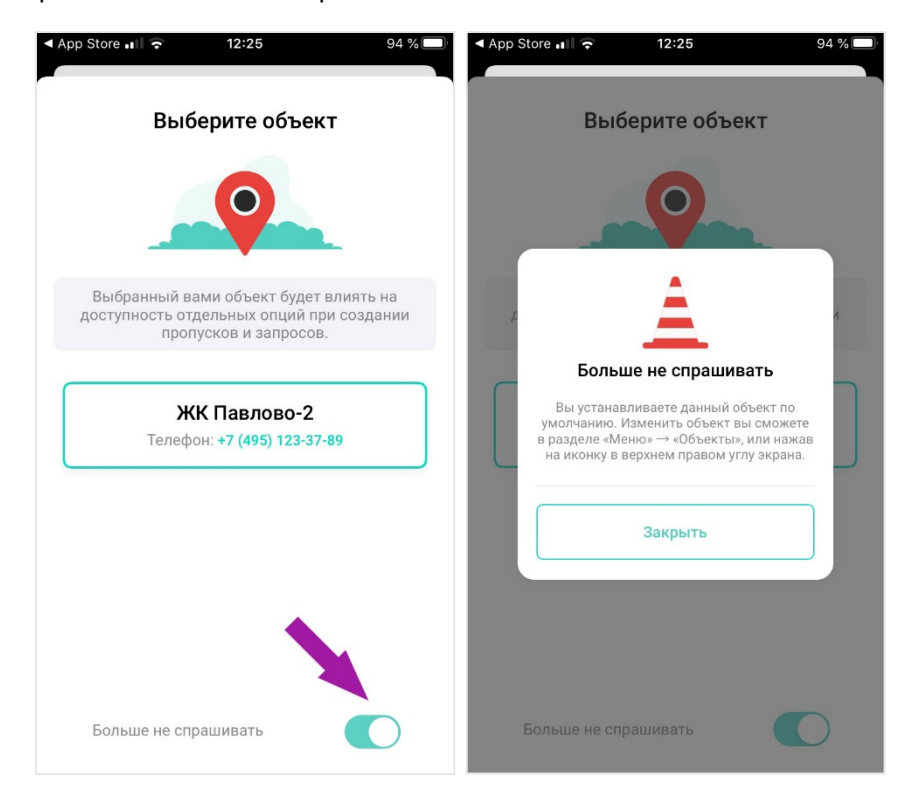

Готово.

#### Инструкция по использованию

Типы пропусков:

Разовый пропуск – для однократного заезда или прохода.

Временный – для многократного проезда или прохода в течение времени, на которое создан пропуск.

Время визита – интервал времени, в котором Вы ожидаете гостя. Интервал может быть не более 24 часов.

Внимание! Если гость приехал раньше или позже интервала времени, он не сможет попасть в поселок. В этом случае вам необходимо отредактировать пропуск в меню «Пропуск» или создать новый.

Существует 4 варианта создания пропусков.

- 1. Приглашение
- 2. Для авто
- 3. Для пешехода
- 4. Из шаблона

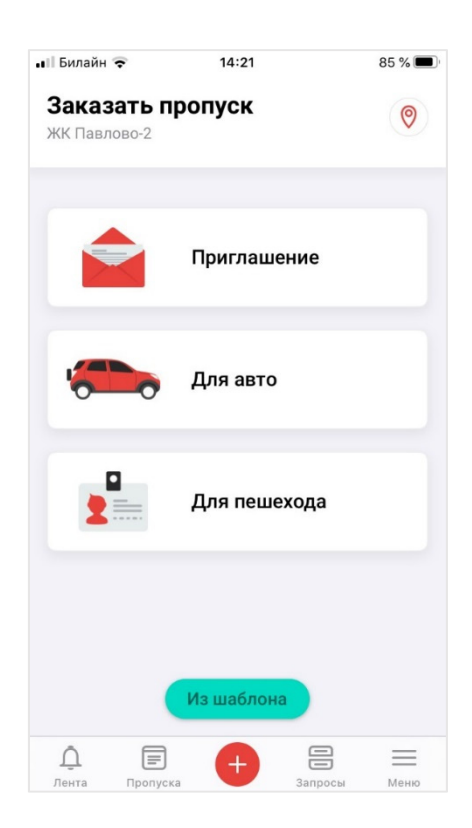

## *1. Приглашение*

Если к Вам едет автомобиль или идет человек пешком, но Вы не знаете его номер машины или фамилию, то вы можете создать «Приглашение».

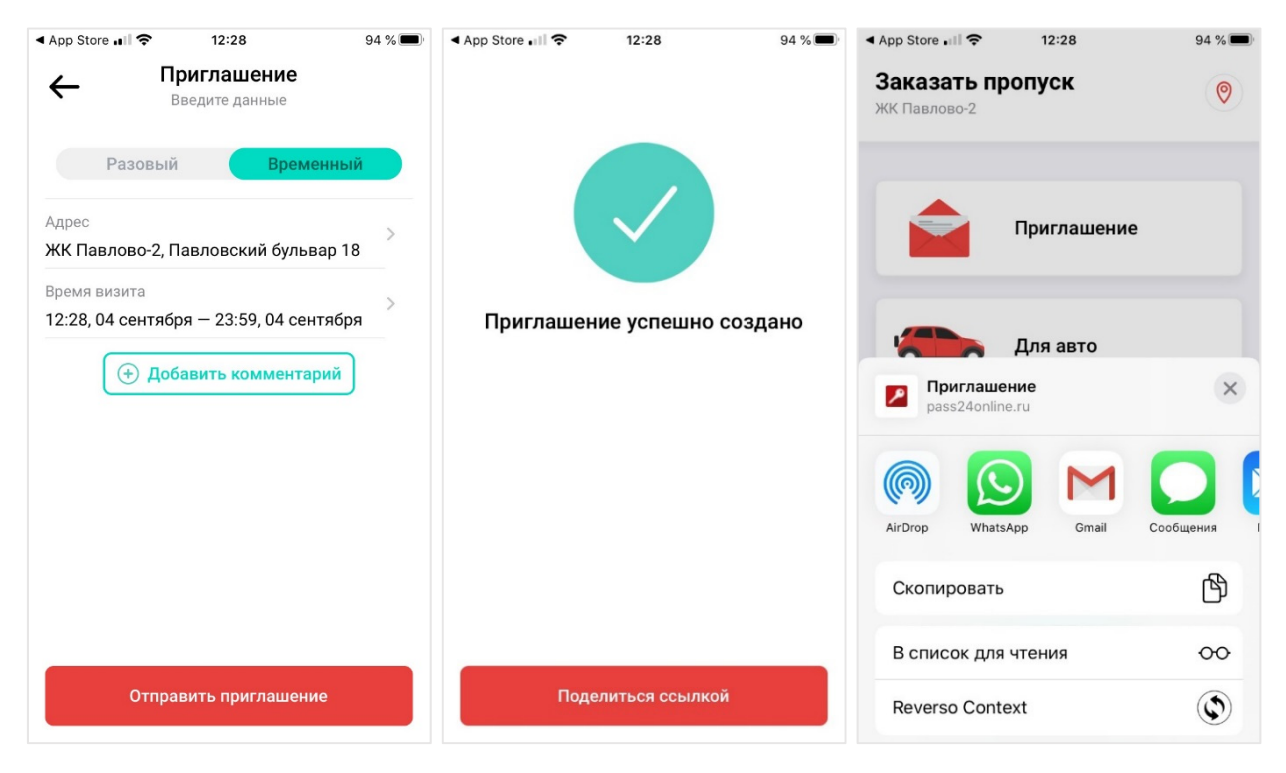

В поле приглашение вы выбираете тип пропуска «Разовый» или «Временный», а также время действия этого пропуска.

Далее Вы нажимаете «Поделиться ссылкой» и отправляете ссылку Вашему гостю через Whatsapp/Telegramm/E‐mail и т.д. Он открывает ссылку на своем телефоне и заполняет свои данные (марку машины и полностью номер или ФИО пешехода).

# *2. Для авто*

Выбираете тип пропуска – Временный или разовый.

Введите полностью номер автомобиля, выберите марку автомобиля, тип транспорта и укажите время визита.

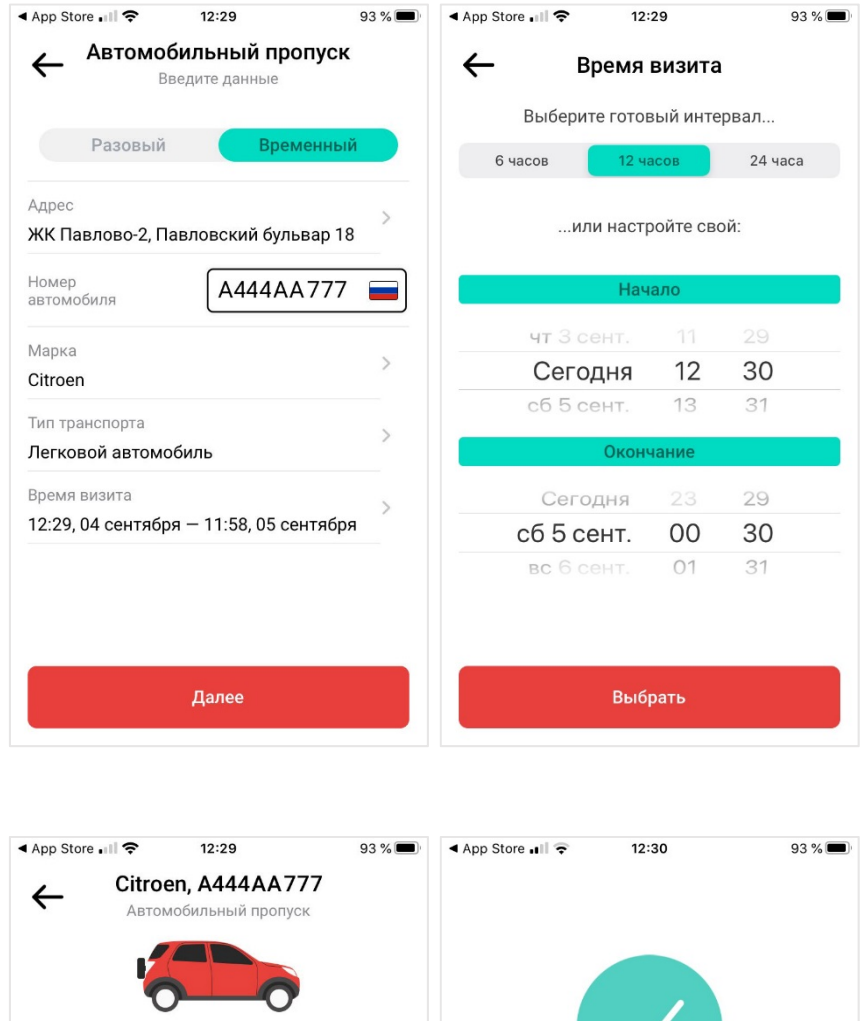

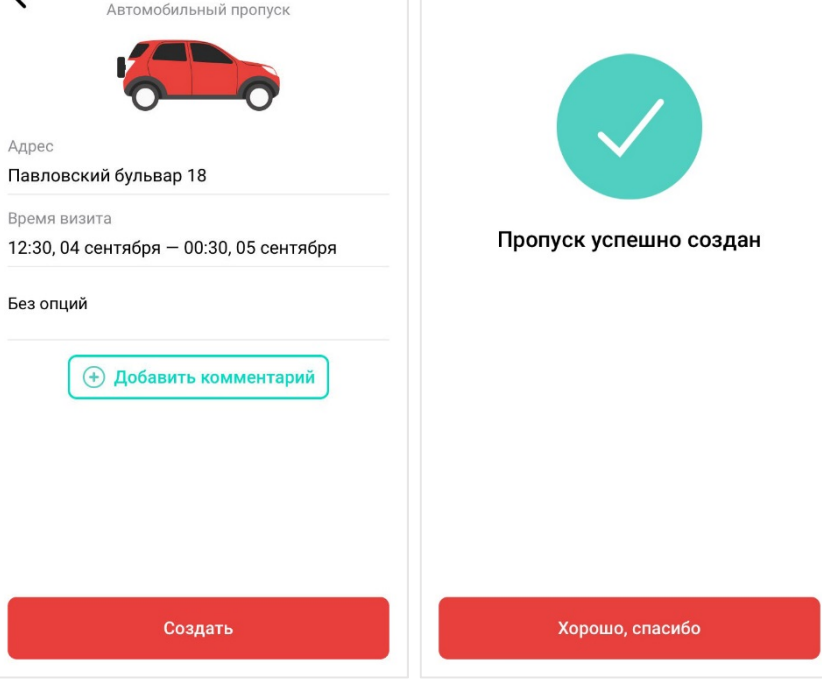

Для выбора грузового автомобиля, выберите соответствующий тип транспорта исходя из максимально разрешенной массы транспортного средства. Если вы затрудняетесь в выборе массы – укажите минимальное значение (3‐15 т).

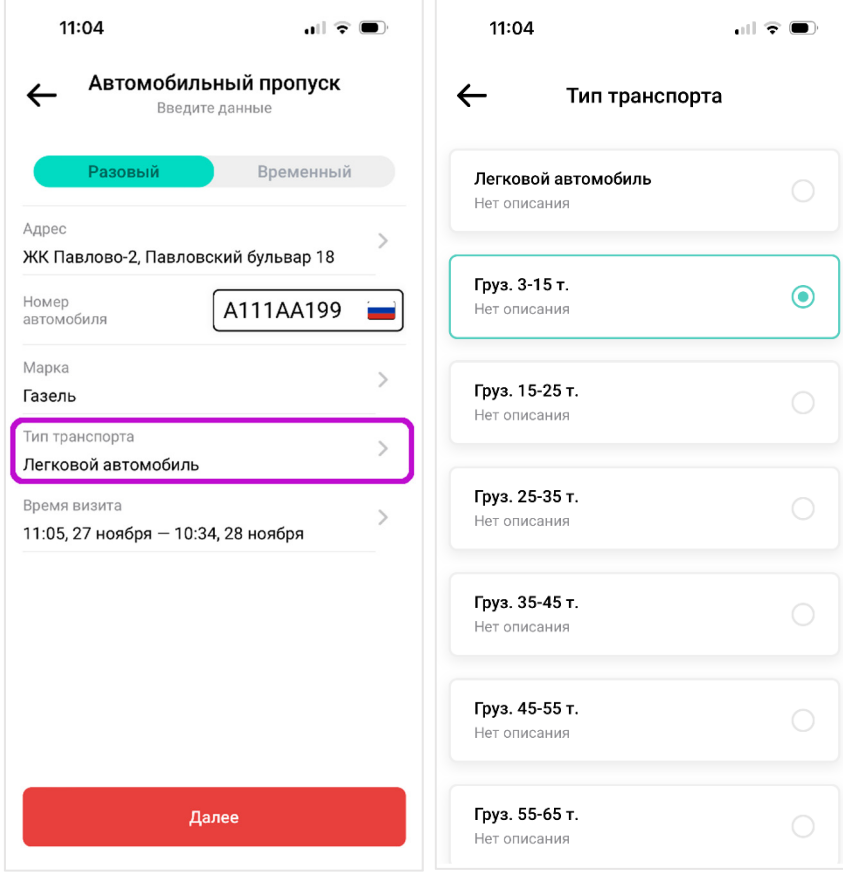

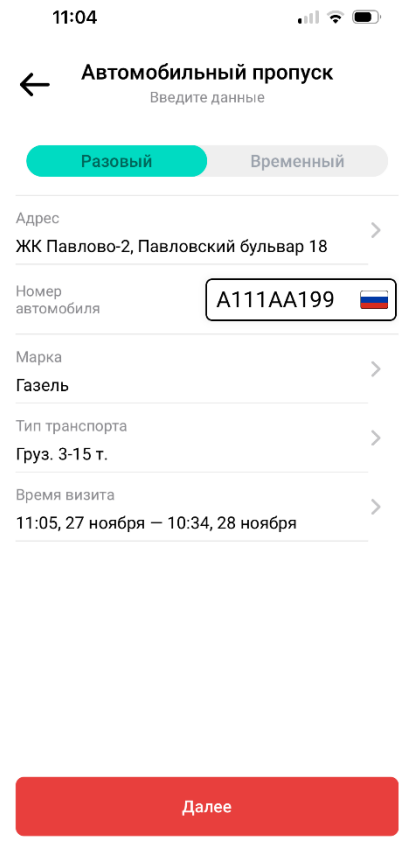

## *3. Для пешехода*

Выбираете тип пропуска – Временный или разовый.

Введите ФИО и время визита.

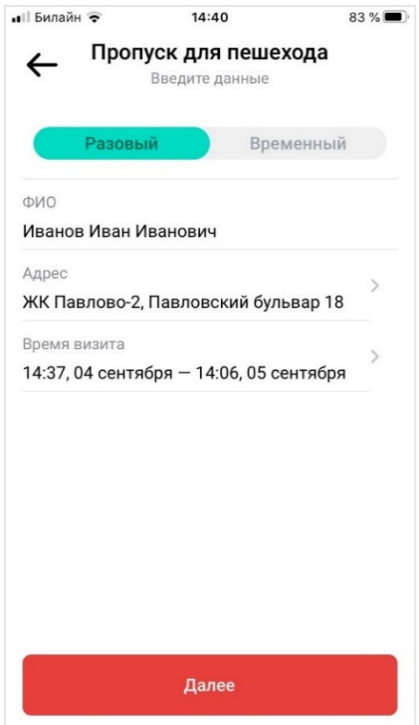

### *4. Из шаблона*

Если к Вам приезжает/приходит регулярно автомобиль/пешеход, то Вы можете открыть любой ранее созданный Вами пропуск и создать для него шаблон.

Это значительно сократит время создания пропуска и вероятность ошибки.

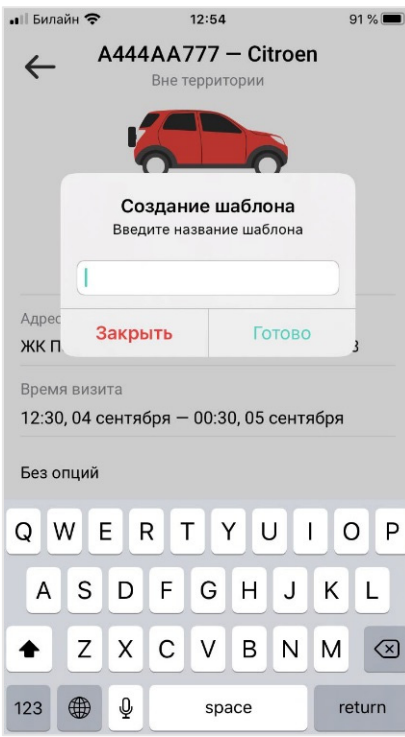

## Ссылка на загрузку приложения

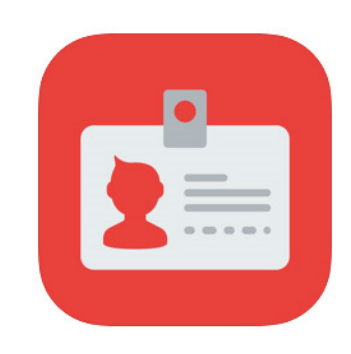

**PASS24.online**

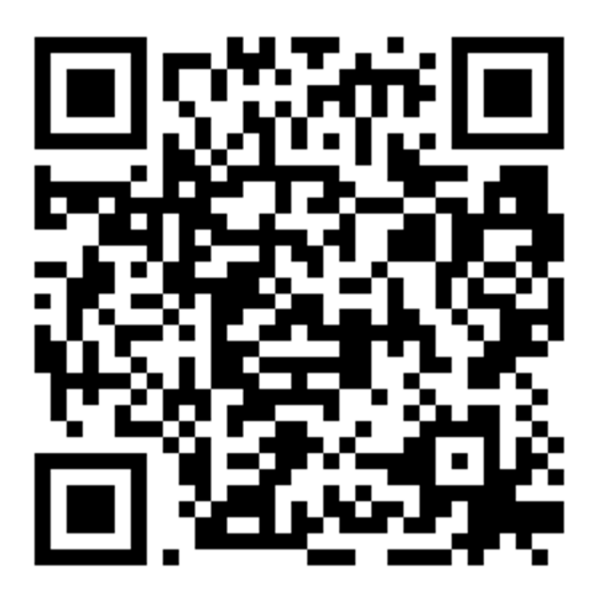

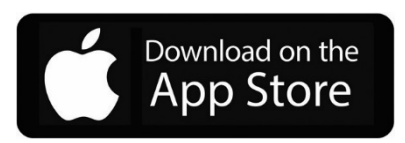